## **Корректировка ценников**

При необходимости, пользователь lsFusion ERP самостоятельно может делать простые корректировки внешнего вида ценника. К примеру, сместить какойлибо элемент или убрать его, изменить размер, стиль или начертание шрифта, передвинуть поля и пр.

В первую очередь, для этого нужно установить графический дизайнер Jaspersoft Studio, на базе которого осуществляется создание шаблонов ценников и этикеток, а также их редактирование.

Дистрибутив программы можно скачать по ссылке [https://community.jaspersoft.com/project/jaspersoft-studio/releases.](https://community.jaspersoft.com/project/jaspersoft-studio/releases)

Далее нам нужно найти файл шаблона ценника, в который будут вноситься правки. Они хранятся в папке сервера приложений по следующему пути: **var /lib/lsfusion** (как в примере) либо **/usr/lsfusion/reports/**.

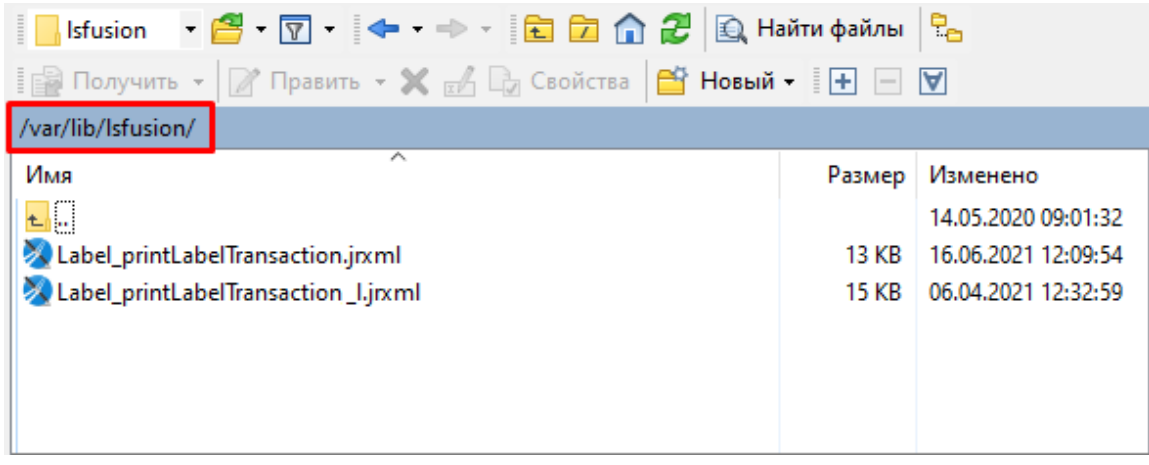

### **Рис 1. Каталог шаблонов**

В случае, если в этой папке (var/lib/lsfusion) нет необходимого вам шаблона, следует обратиться в техническую поддержку с просьбой о том, чтобы вам его предоставили.

Для того, чтобы узнать, какой именно файл шаблона применяется для конкретного ценника, переходим в **Розничная торговля - Ценники - Типы ценников.** 

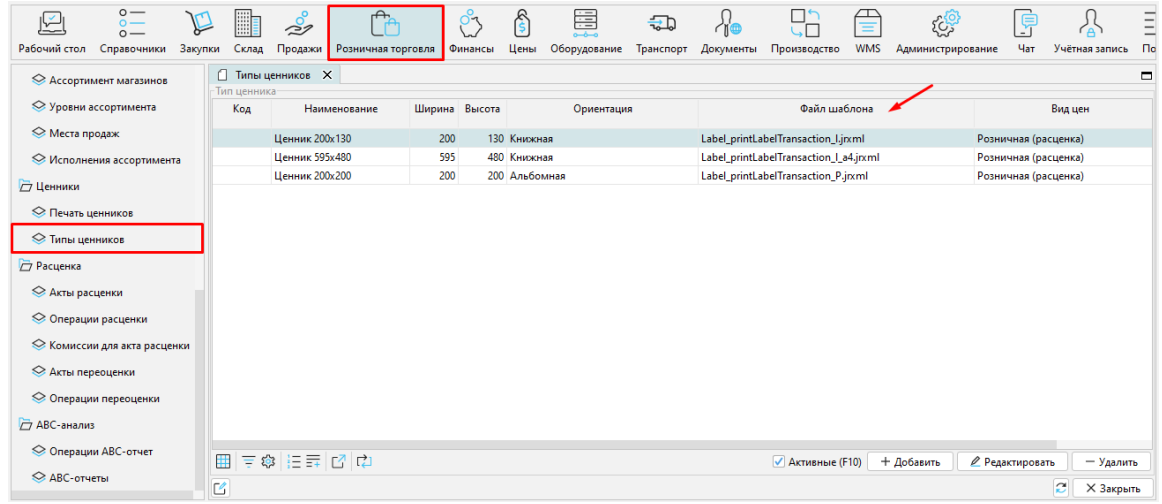

#### Рис 2. Вкладка Типы ценников

Процесс корректировки и замены ценника рассмотрим на примере ценника Ценник 200х130. Как видим, данному ценнику соответствует файл шаблона с названием *Label\_printLabelTransaction\_l.*

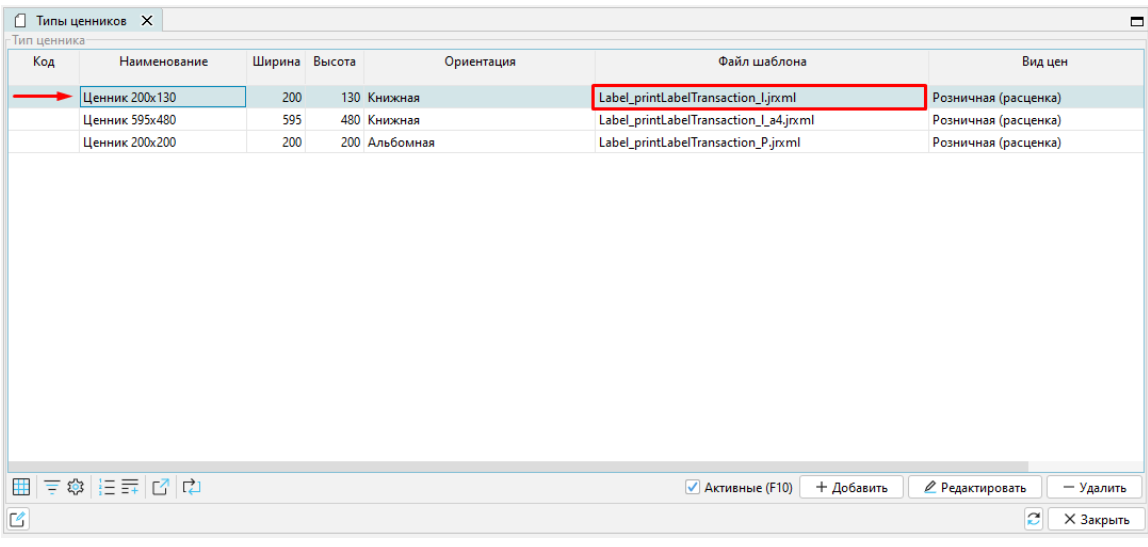

Рис. 3 Пример для рассмотрения

Отображение на ценнике информации о товаре в соответствии с шаблоном представлено на рисунке 4.

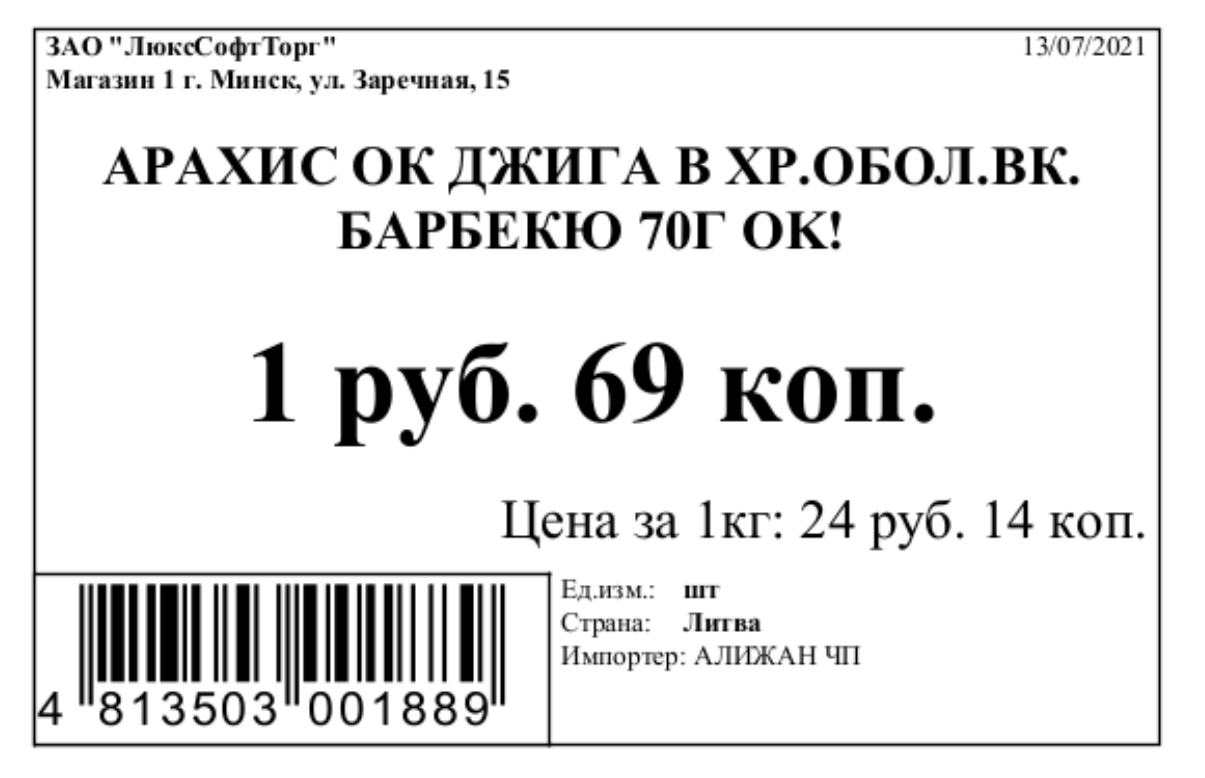

#### **Рис. 4 Отображение информации на ценнике**

Открываем шаблон ценника в Jaspersoft Studio. На данном этапе в графическом дизайнере выполняются все необходимые преобразования шаблона. Его внешний вид в программе Jaspersoft Studio представлен на рисунке 5.

Специфику работы с графическим дизайнером изучайте в документации Jaspersoft Studio.

В рассматриваемом примере изменим размер и шрифт в названии товара, размер цены и цены за килограмм, уберем строку "Импортер", а также осуществим перенос наименования организации, адреса магазина и даты.

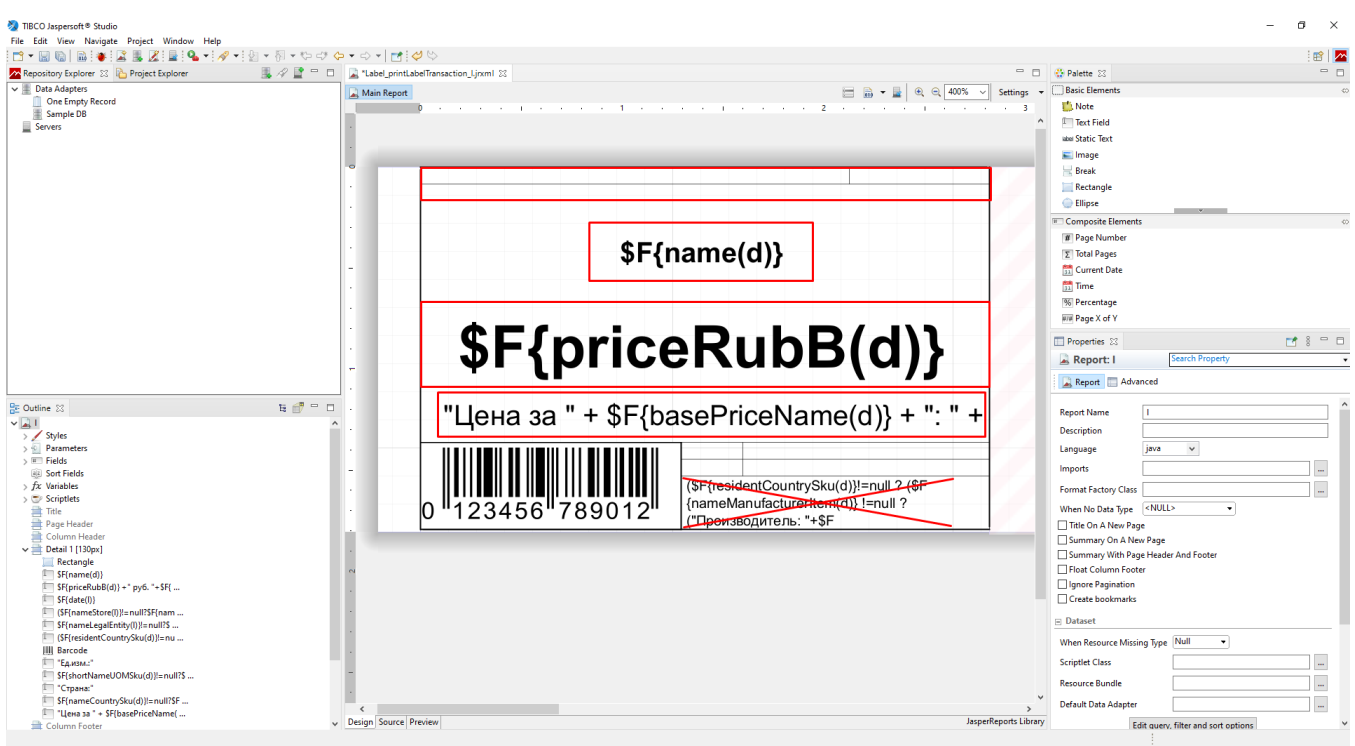

## **Рис. 5 Шаблон ценника в Jaspersoft Studio**

По завершению редактирования шаблона его нужно сохранить. Для этого в папке сервера приложений (*var/lib/lsfusion*) **обязательно необходимо создать каталог с названием Вашей организации** (в примере - *name*) и сохранить в нем новый шаблон, **добавив к названию префикс** (также с названием вашей организации) *name\_....jrxml* (рисунок 6).

# ВНИМАНИЕ!

Все новые шаблоны по умолчанию должны сохраняться в папке *name* с обязательным добавлением префикса к их названию.

| $\frac{1}{2}$ Получить $\cdot$ $\sqrt{2}$ Править $\cdot \times \sqrt{2}$ $\mathbb{R}$ Свойства $\boxed{N}$ <b>Новый -</b> $\boxed{+}$ $\boxed{-}$ $\boxed{\triangledown}$ |       |                     |
|----------------------------------------------------------------------------------------------------|-------|---------------------|
| /var/lib/lsfusion/name/                                                                                                    |       |                     |
| Имя                                                                                                    |       | Размер Изменено     |
| $t$ .                                                                                                    |       | 17.08.2021 15:36:30 |
| X name_Label_printLabelTransaction_I.jrxml                                                                                                    | 10 KB | 17.08.2021 15:20:41 |
|                                                                                                    |       |                     |

**Рис. 6 Сохранение нового шаблона**

Для того, чтобы внести изменения в систему заменим действующий шаблон новым (форма **Типы ценников**).

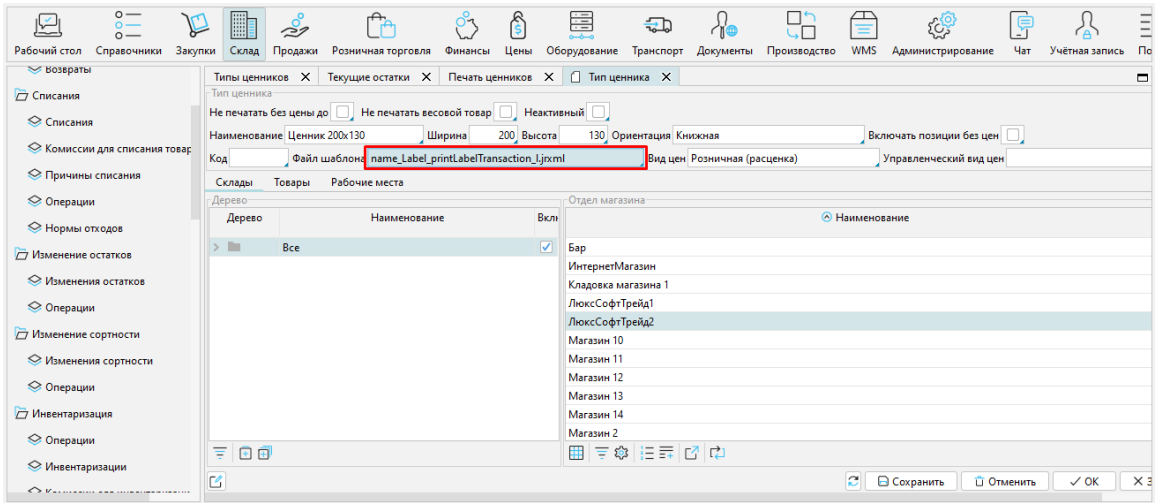

## **Рис. 7 Замена шаблона ценника**

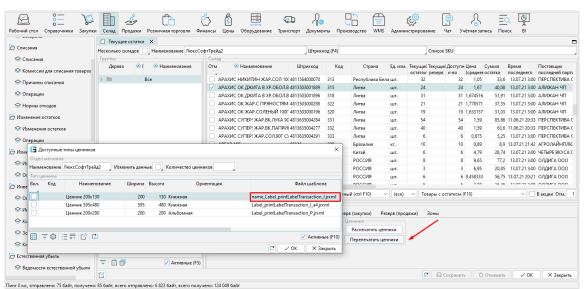

Проверим изменения в представлении информации на самом ценнике (рисунок 8, 9).

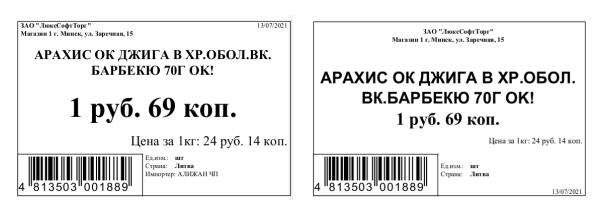

**Рис. 9 Сравнение отображения информации до (слева) и после (справа) преобразований**

Рис. 8 Выбор типа ценника